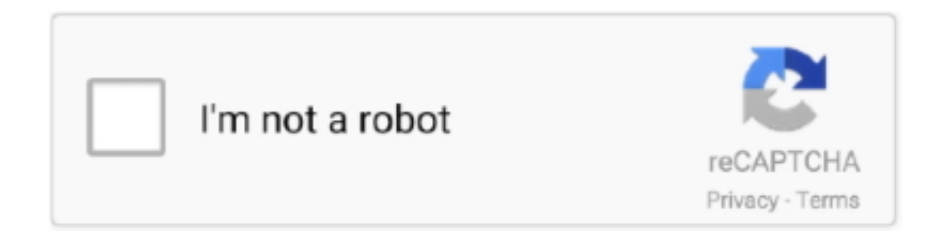

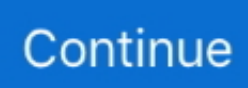

## **Mengunduh Aplikasi Grab Di Play Store Gagal Terus**

Jika jam di Play Store tidak sama dengan yang di perangkat maka akan timbul masalah.. Jika Anda tidak memiliki akses ke Wi-Fi, pastikan Anda memiliki koneksi data seluler yang kuat.. Dengan metode ini, seluruh data yang ada di dalam ponsel akan dihapus dan dikembalikan seperti saat beli pertama kali.. Dengan membersihkan cache, Google Play Store bisa kembali ke awal.. Kemudian, coba download lagi Langkah 2: Hapus cache & data Play Store Tindakan ini akan me-refresh aplikasi dan dapat membantu menyelesaikan masalah.. Versi terbaru dari software ini mungkin yang paling stabil, sehingga dapat berguna mengatasi masalah ataupun menjaga kestabilannya.

Cobalah langkah-langkah di bawah untuk memperbaiki masalah dengan Google Play Langkah-langkah ini dapat membantu jika: • Anda tidak dapat mendownload atau menginstal aplikasi atau game dari Google Play Store • Anda tidak dapat mendownload musik, film, acara TV, atau konten lainnya dari Google Play • Aplikasi Google Play Store tidak terbuka atau dimuat, atau tidak bekerja setelah dibuka • Proses download & update aplikasi macet dan tidak selesai Langkah 1: Pastikan Anda memiliki koneksi data seluler atau Wi-Fi yang kuat.. • Tekan dan tahan tombol Power hingga muncul menu • Tap Matikan atau Mulai ulang jika ada pilihan tersebut.. • Di perangkat, buka aplikasi Setelan • Tap Aplikasi & notifikasi Lihat semua aplikasi.. Kemudian ulangi langkah tersebut bedanya kini tambahkan akun Gmail dan login dengan data yang sama.. Untuk memperbaiki masalah ini, kamu hanya perlu memeriksa kembali tanggal dan jam di smartphone.. Pertama, kamu perlu memastikan Google Play Store sudah paling update Pergilah ke Google Play Store dan tekan tombol menu (tiga garis di sudut kiri atas layar).. Periksa Tanggal Google akan secara otomatis memeriksa tanggal dan waktu di smartphone dengan yang ada di Play Store.. • Scroll ke bawah dan tap Google Play Store • Tap Penyimpanan Hapus Cache • Selanjutnya, tap Hapus data.. 26mb ya kloo lebih itu pasti gagal terus Setingan download udah Perlu diingat, cara ini akan menghilangkan informasi yang tersimpan, termasuk hal yang menyebabkan Google Play Store tak bisa dibuka.

Pastikan tombol slider Backup berada diposisi menyala Jika yakin seluruh data sudah di backup, kamu pun bisa mulai proses reset.. Permasalahan kali ini adalah kita tidak bisa mengunduh aplikasi di Google Play Store dengan.. Untuk melakukannya, tinggal klik Setting – Account – Gmail dan klik menu tiga titik di kanan atas dan klik Remove Account.. Jika aplikasi Play Store masih tidak bekerja, kamu mungkin perlu untuk me- refresh akun Google di perangkat Android.. Pertama, pastikan Anda memiliki koneksi internet yang kuat Sebaiknya Anda terhubung ke jaringan Wi-Fi.. • Tap Oke untuk mengonfirmasi. Pastikan sudah benar 100% Bersihkan cache data Play Store Dibeberapa kasus, Play Store dapat digunakan kembali setelah membersihkan cache.. Server Google akan kesulitan melakukan sinkronisasi dengan perangkat kamu dan menyebabkan Play Store tidak bisa dibuka.. Setelah membersihkan cache, kamu bisa login kembali untuk menarik data-data yang sudah tersimpan di server.

Dari sana tekan Settings dan di bawah General Anda harus dapat melihat tombol update Google Play.. Ini berarti akun Google di seluruh perangkat Google akan diatur ulang Ingat, metode ini akan mereset seluruh akun Google yang kamu miliki, sebab Anda bisa kehilangan seluruh akun jika tidak hati-hati.. Tekan Pembaruan aplikasi Atur ulang akun Google Anda Sekarang kita masuk ke solusi yang lebih ekstrim.. Instal Google Play Services terbaru Cara lain yang dapat membantu kamu hadapai masalah ini adalah dengan mengunduh dan menginstal Google Play Services dan Google Play Store versi terbaru.. Sekadar mengingatkan, beberapa data seperti pengaturan, account, database dan informasi lainnya akan secara otomatis terhapus.. • Buka kembali Play Store & coba download lagi Langkah 3: Nyalakan ulang perangkat Jika Anda masih tidak bisa mendownload setelah menghapus cache & data Play Store, nyalakan ulang perangkat Anda.. Factory Reset Bila cara di atas masih bermasalah, maka satu-satunya pilihan yang harus kamu lakukan adalah factory reset.. Sebelum melakukan ini, ada baiknya kamu membackup seluruh data yang ada Untuk melakukannya, kamu bisa masuk ke menu Setting, dan tap Backup & reset.

## e10c415e6f